## Entrevista<br>de Salida

Manual de Uso

## **ENTREVISTA DE SALIDA**

La entrevista de salida se le realiza al empleado que decide retirarse de una empresa o departamento para obtener información de las posibles fallas de dicha empresa.

1. Acceder: Primero, debe hacer clic en la opción **DESARROLLO DO**.

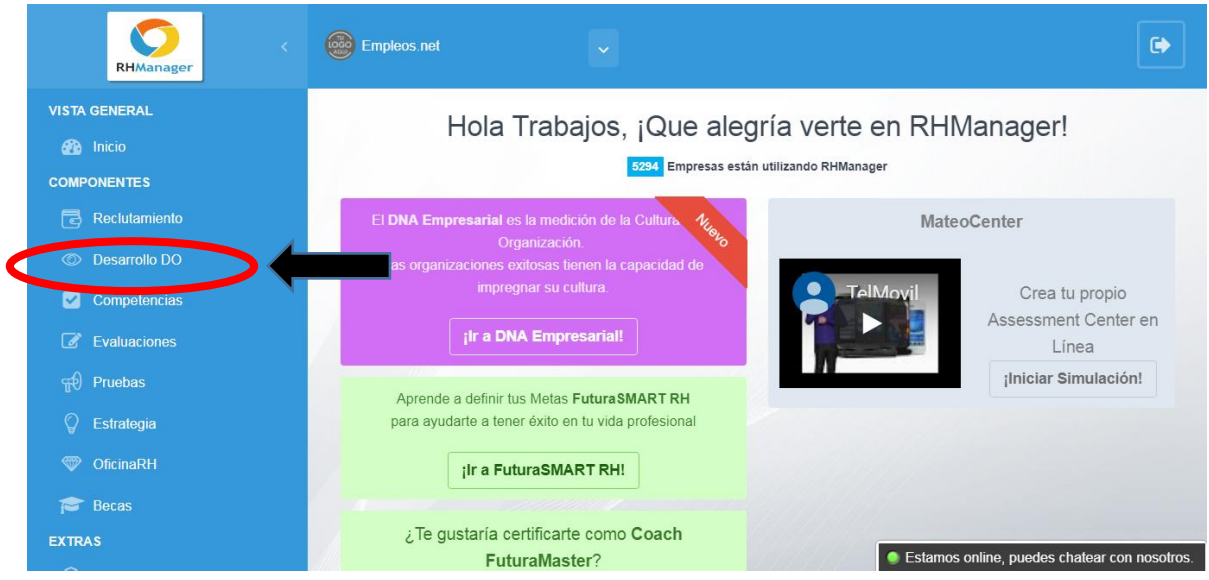

Luego, dar clic en el botón **ENTREVISTA DE SALIDA**.

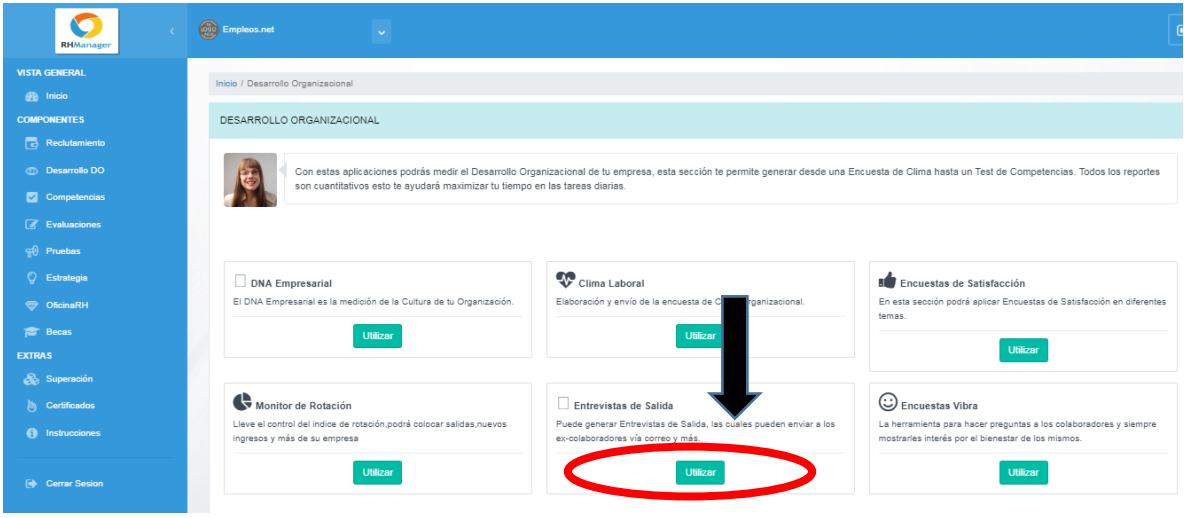

Cuando haya ingresado acá, le aparecerá una opción para crear y configurar los datos de sus **Departamentos**, y otra para **Crear Encuesta**.

**2. DEPARTAMENTO:** puede crear nuevos departamentos para asignar cada uno de estos a tus grupos de invitaciones. Para esto, deberá hacer clic en el botón **DEPARTAMENTO**.

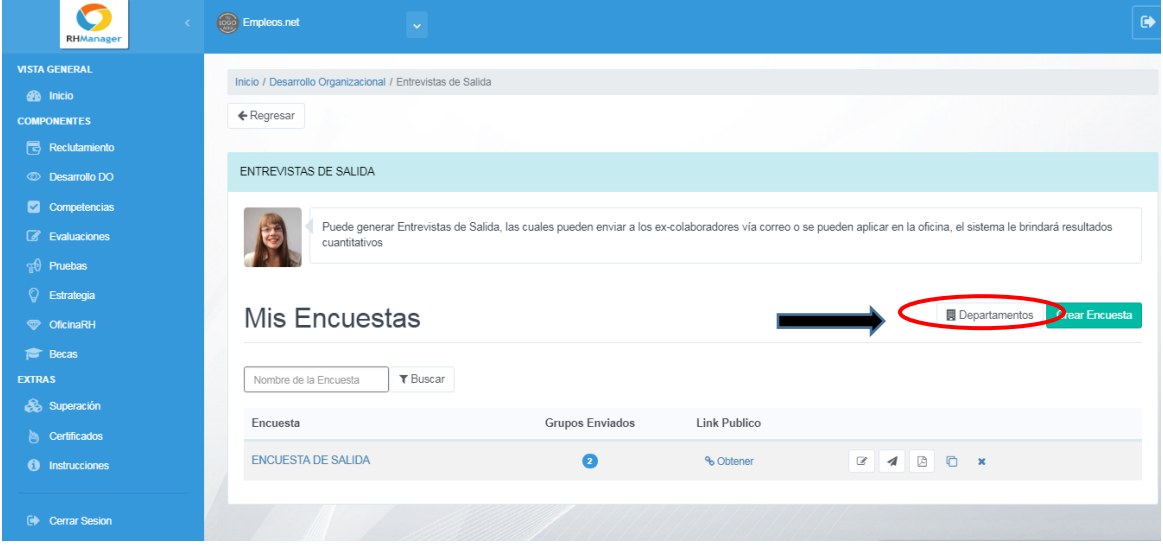

Se abrirá una nueva ventana donde debe llenar la casilla **Nombre del Departamento** y también **Seleccionar al Encargado**. Luego debe dar clic en el botón **Agregar**.

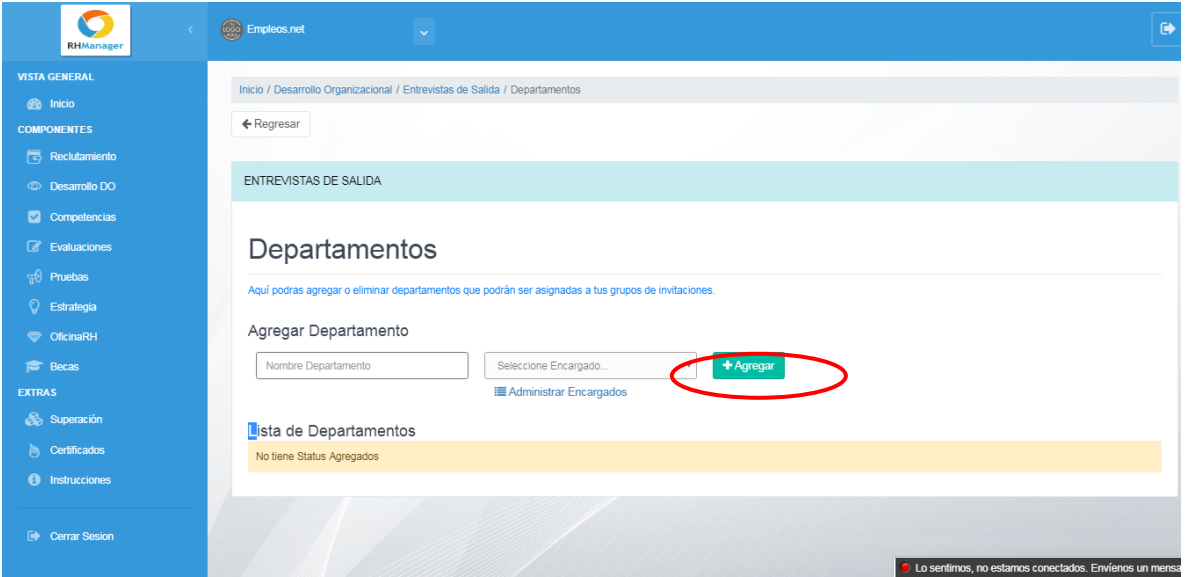

Si aún no tiene configurado ningún Encargado, puede hacer clic en **Administrar Encargados** y agregarlo desde allí

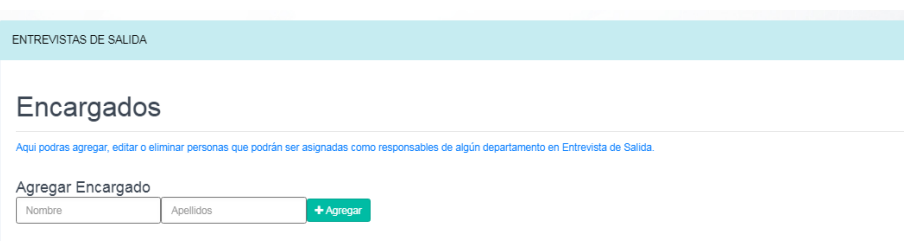

Se agregará el nuevo Encargado a la lista.

3. **CREAR ENCUESTA**: Puede crear nuevas encuestas y modificar las existentes para poder usarlas cuando sea necesario. Para cada una podrá configurar las preguntas que desee. Primero, debe dar clic en **Crear Encuesta**.

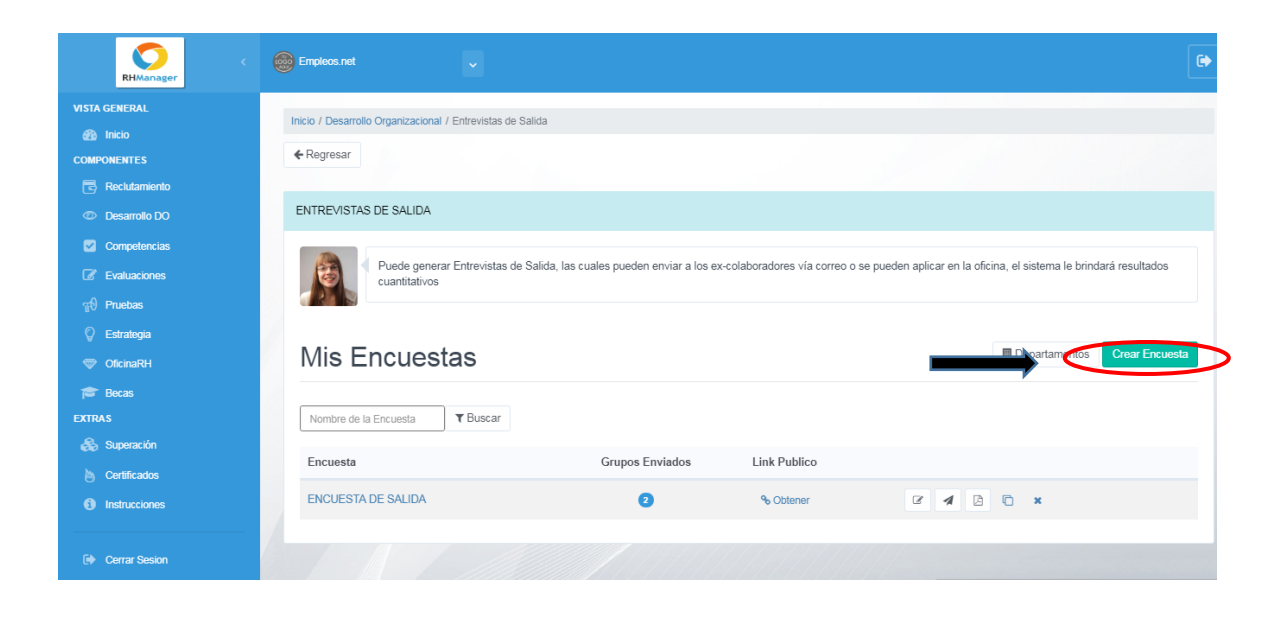

Aparecerá una nueva ventana, donde deberá agregar el **Nombre de la Encuesta**:

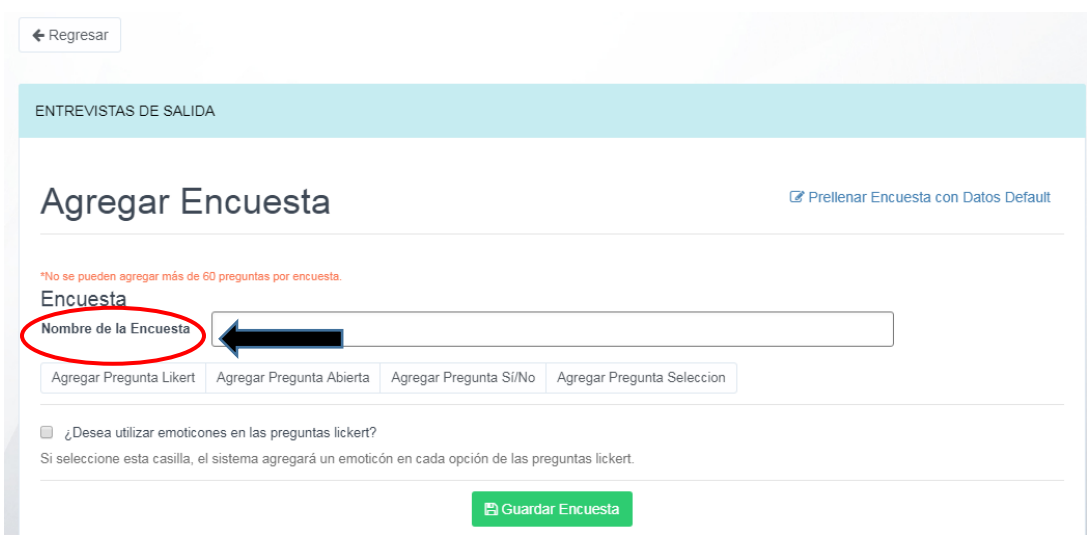

Seguidamente, puede agregar los diferentes tipos de preguntas que contendrá la encuesta. Esto puede hacerlo en las opciones: **Agregar Pregunta Likert, Agregar pregunta abierta, Agregar pregunta si/no** y **Agregar pregunta selección.**

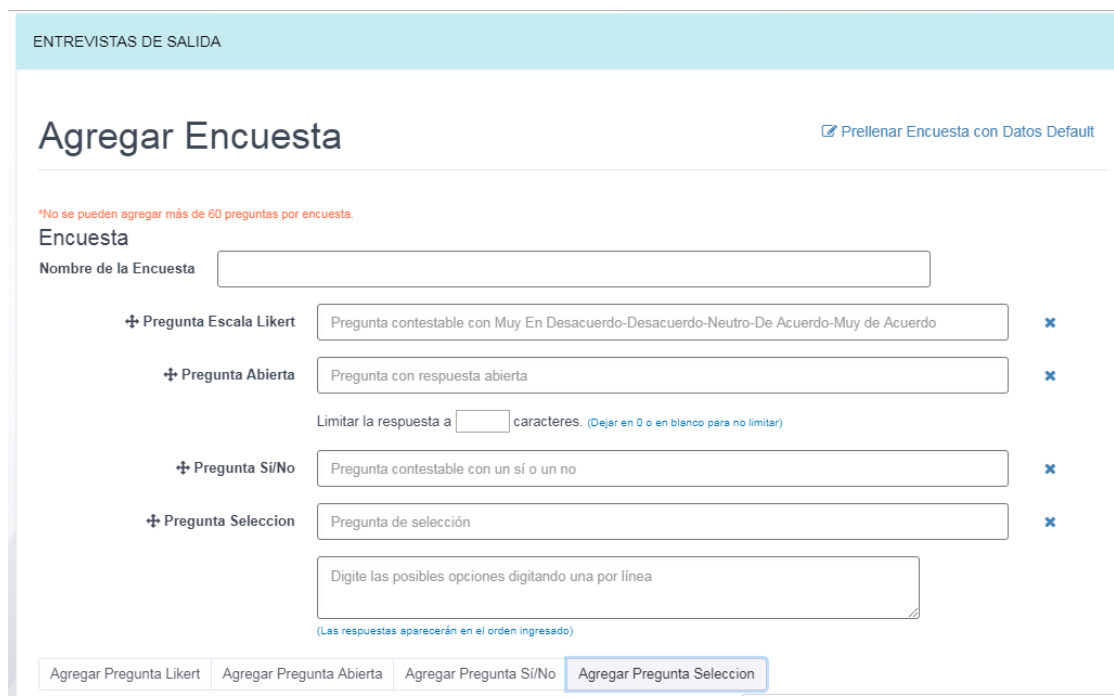

Según las preguntas que elija, tomará forma la nueva encuesta.

Al configurar todas las preguntas, puede dar clic en el botón **Guardar encuesta.**

**图 Guardar Encuesta** 

También, puede seleccionar la opción **Prerellenar Encuesta con Datos Default,** que despliega una serie de preguntas opcionales previamente configuradas en el sistema:

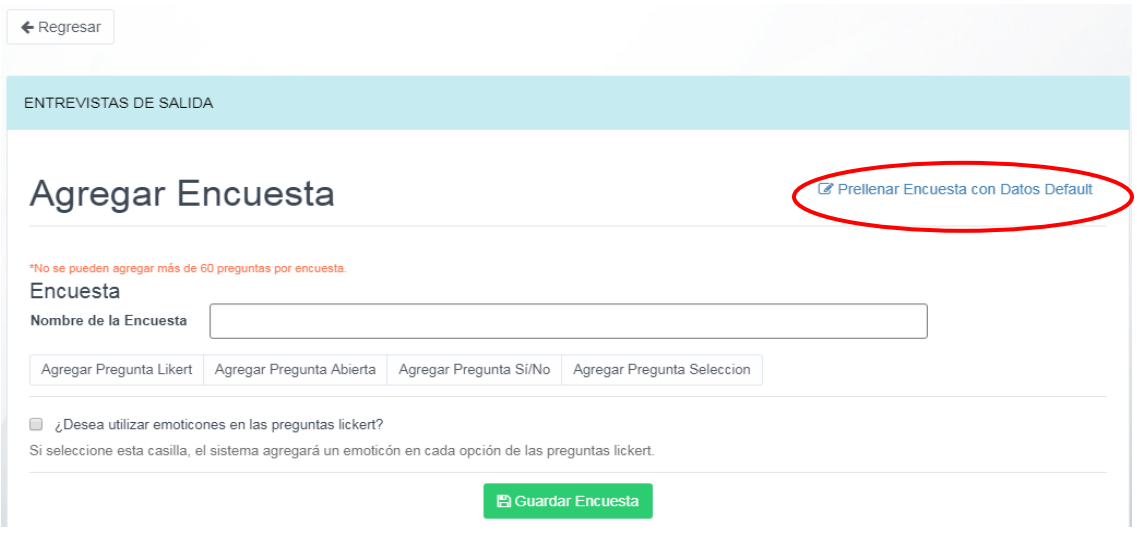

Luego podrá ver la nueva encuesta guardada en la lista Mis Encuestas de la sección **Entrevistas de Salida.** Después de crear una encuesta, es posible editarla, compartirla, duplicarla, eliminarla, etc.

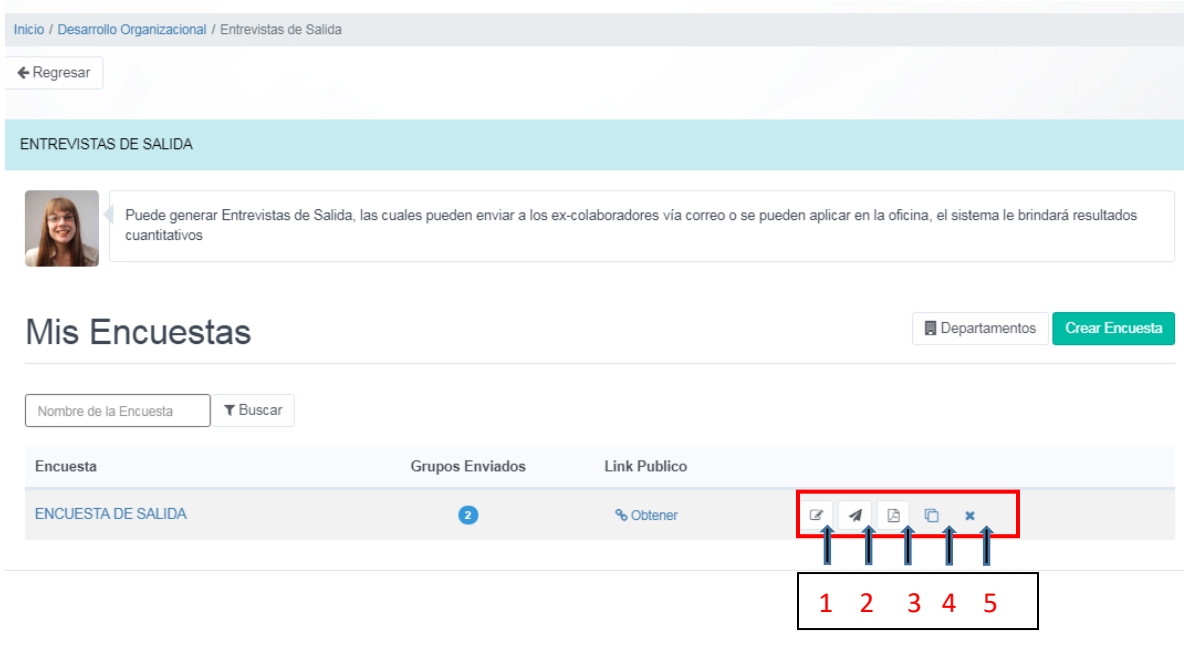

## MENÚ:

- 1 Editar Encuesta
- 2 Enviar Nuevo Grupo de Invitaciones
- 3 Reporte Global
- 4 Duplicar Encuesta
- 5 Eliminar Encuesta

En todas las ventanas, siempre podrá ver la opción **Regresar**, que le permitirá ir al menú principal **Entrevistas de salida** para ver y editar las encuestas en cualquier momento.

La plataforma le da la opción de enviar las invitaciones utilizando el link de la encuesta o vía correo electrónico. En el menú principal **Mis Encuestas**, debe dar clic en el círculo **Grupos Enviados** correspondiente a la encuesta deseada:

ENTREVISTAS DE SALIDA

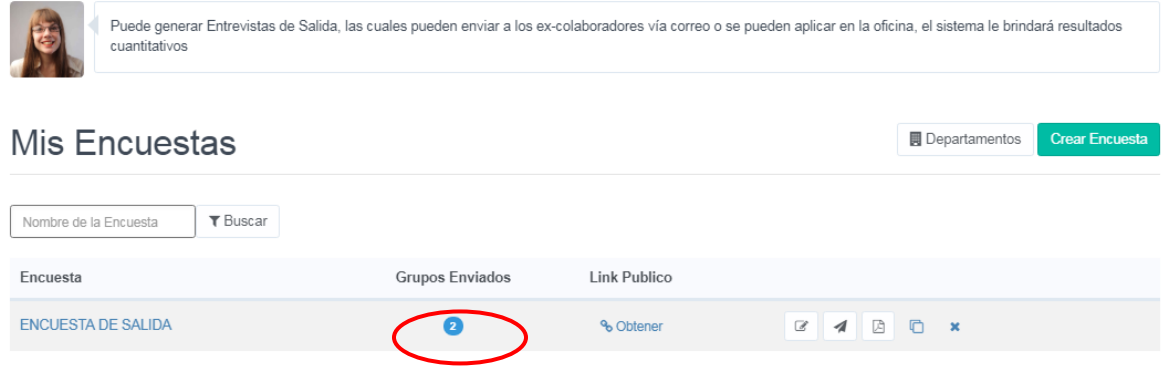

Luego, se abrirá la siguiente ventana:

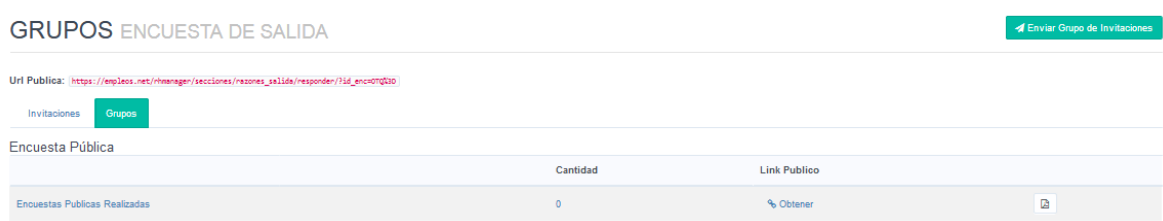

Para enviar el link público, debe dar clic en la opción **Obtener**:

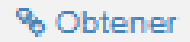

Inmediatamente, le aparecerá una nueva ventana con el Link (URL):

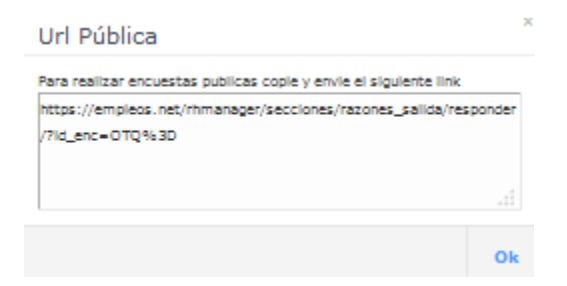

Para enviar las invitaciones vía correo electrónico, debe dar clic en el botón **Enviar Grupo de Invitaciones**:

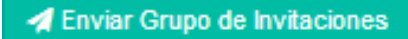

Se abrirá la siguiente ventana:

Enviar Grupo Invitaciones ENCUESTA DE SALIDA

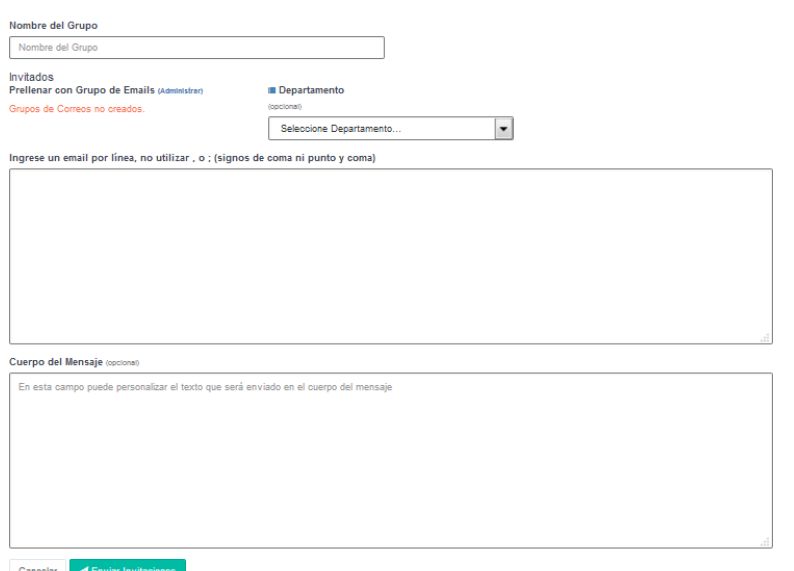

Debe indicar el Nombre del Grupo, seleccionar el Departamento, ingresar las direcciones de email (una por cada línea) y por último el cuerpo del mensaje. Al finalizar, debe dar clic en el botón **Enviar Invitaciones**:

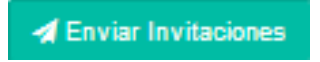

Para ver los resultados de cada una de las encuestas completadas por los invitados, puede hacerlo desde el menú principal **Mis Encuestas**, dando clic en el nombre de la Encuesta:

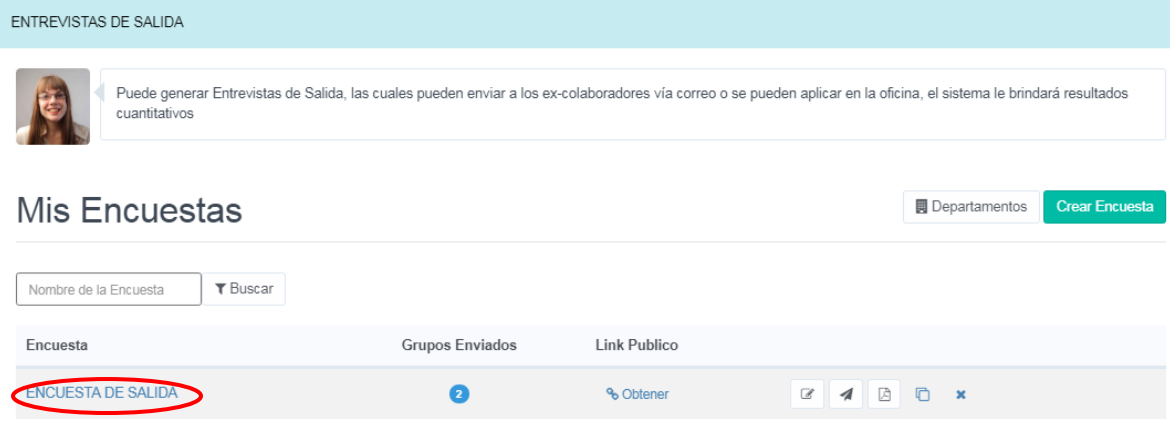

Se mostrará esta nueva ventana donde estarán enlistadas las encuestas completadas:

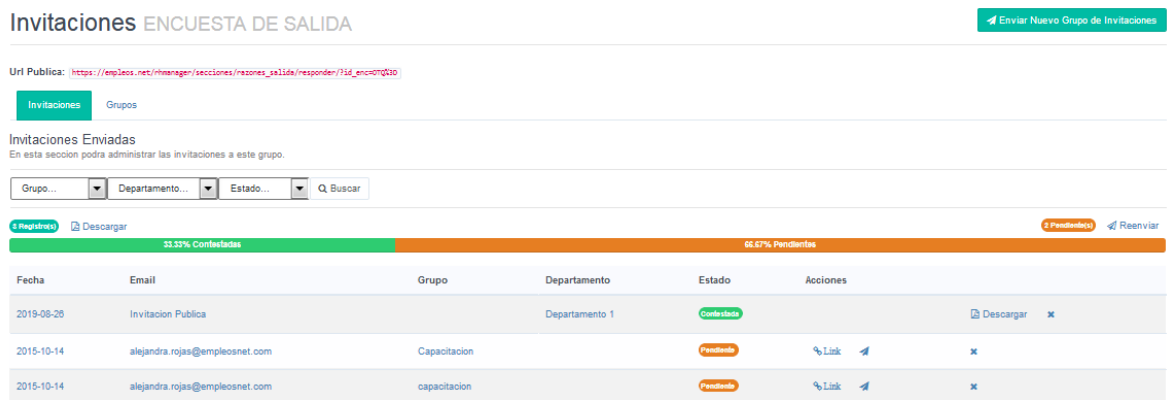

Es posible filtrar por Grupo, Departamento y Estado. Y también se puede descargar, dando clic en **Descargar**:

**Descargar** 

Con esto, ya habrá finalizado la creación de nuevas encuestas en la opción **ENTREVISTAS DE SALIDA.** 

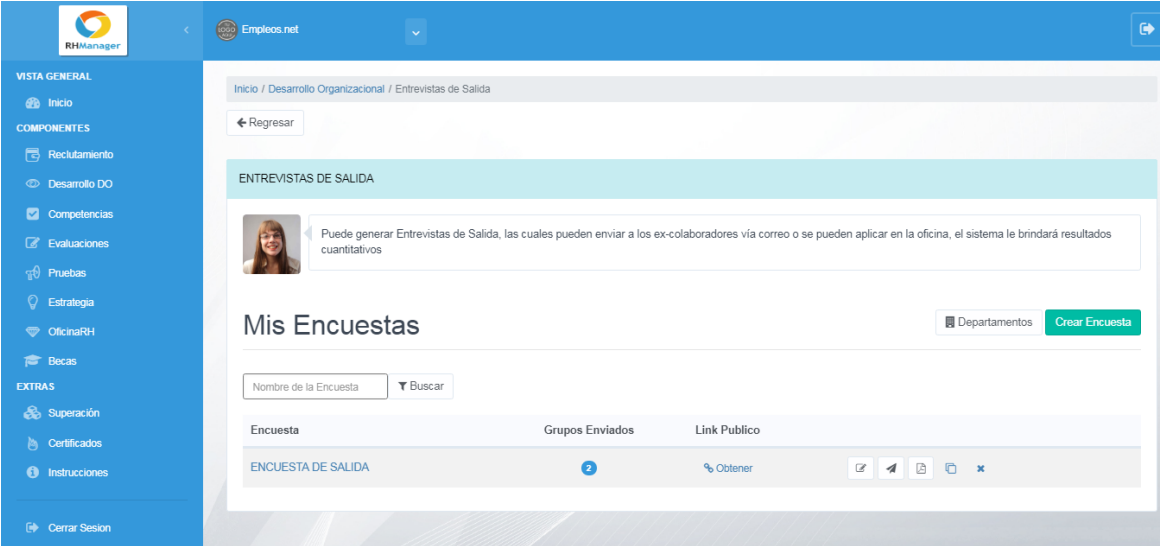